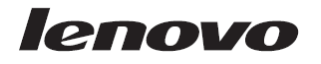

# **ThinkPad Bluetooth Laser Mouse User Manual**

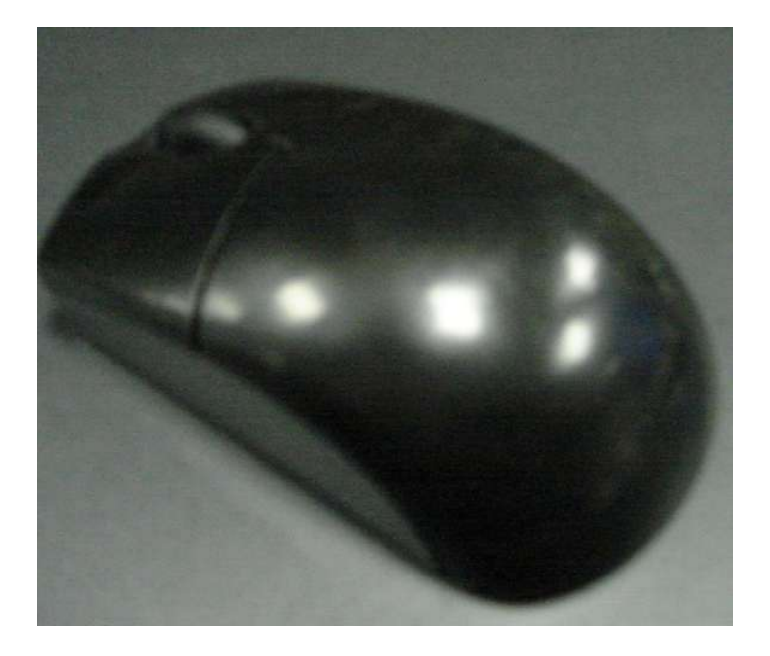

### **About this manual**

Thank you for your purchase of this Bluetooth mouse set. This topics covered in this manual are listed as following.

(This mouse will be sold without dongle.)

- ◆ **Introduction**
- ◆ **Installing and the Batteries**
- ◆ **Installing and Uninstalling the WIDCOMM Bluetooth Stack**
- ◆ **Setting up the Laser Mouse**
- ◆ **Using the Laser Mouse**
- ◆ **Using the WIDCOMM Bluetooth Stack**
- ◆ **Troubleshooting**

# **1. Introduction**

### **Features**

#### *Laser Mouse Features*

- With scroll wheel and two buttons、tilt wheel
- Power saving mode
- LED indicator
- a. Amber: Low battery
- b. Flashing green: mouse is pairing

#### *USB Bluetooth Dongle Features*

- Bluetooth specification v1.2 and v2.0 compliant
- Supports mouse
- Supports additional Bluetooth devices

#### *System Requirements*

- Bluetooth / USB mouse supported computer
	- Microsoft Windows 98/ME/2000/XP or later

### **2. Installing the Batteries**

The mouse needs two AA size batteries. Follow the steps below to install the batteries.

1. Press the button and the battery cover pops out.

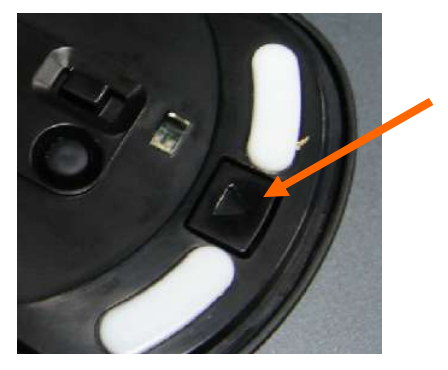

2. Install two "AA" batteries while observing the polarity (+ and -) indicated inside the mouse.

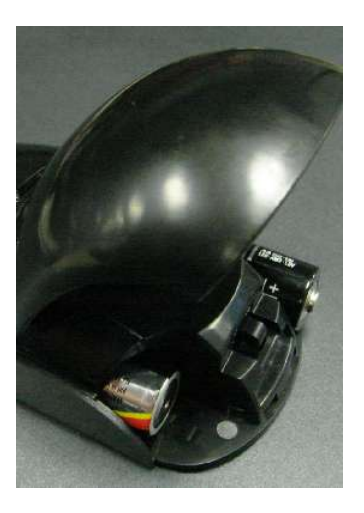

3. Replace the battery cover

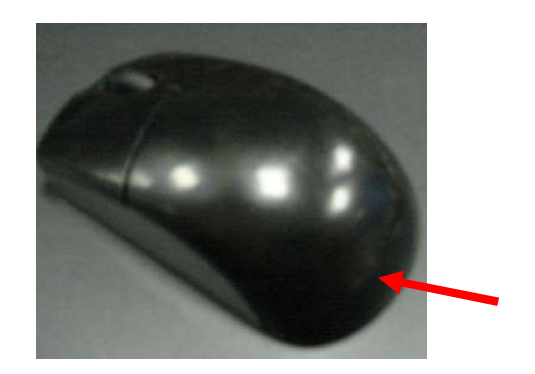

# **3 Installing and Uninstalling the**

# **WIDCOMM Bluetooth Stack**

### **3.1 Installing the WIDCOMM Bluetooth Stack**

Before installing the WIDCOMM Bluetooth stack, plug the USB Bluetooth dongle into a USB port of your computer.

- 1. Insert the provided Installation CD in the CD ROM drive.
- 2. The installation stack loads automatically. If not, click the
	- *Setup.exe* in the bin folder of the CD ROM.
- 3. The welcome screen introduces you to the installation process. Click **Next** to continue.

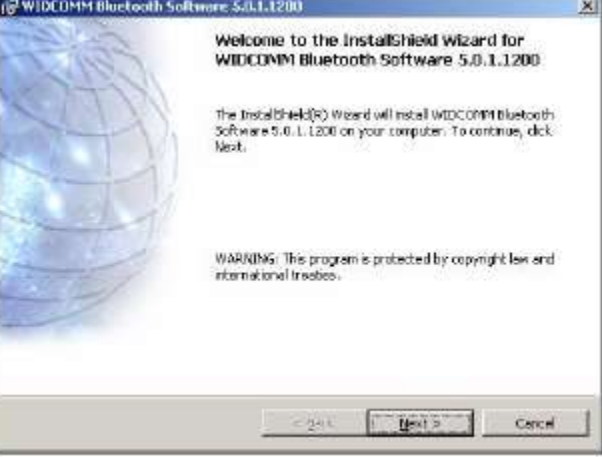

4. Read the agreement and select "*I accept he terms in the license agreement*". Click **Next** to continue.

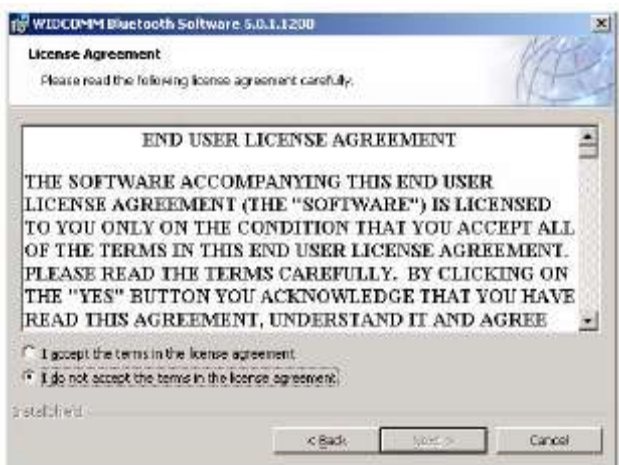

5. The program will be installed in the folder as shown. Click **Change** to install in a different location. Click **Next** to continue.

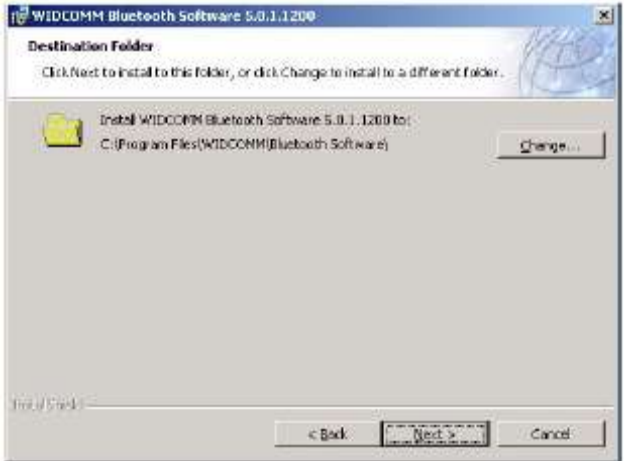

6. Click **Install** to start the installation. The installation may need some time to complete.

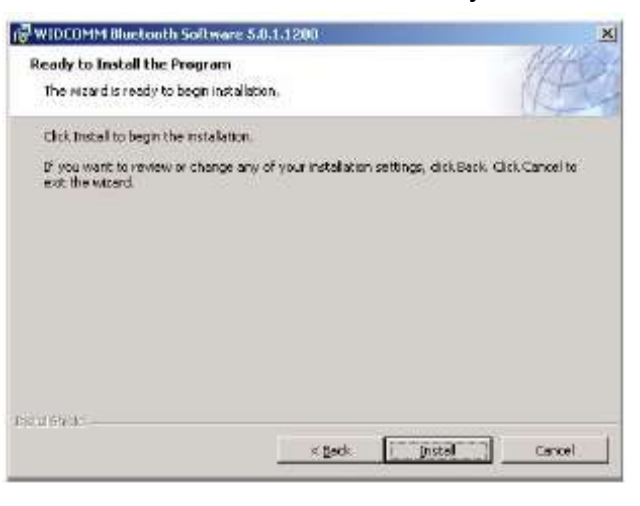

7. The following screen appears to indicate the installation is complete.

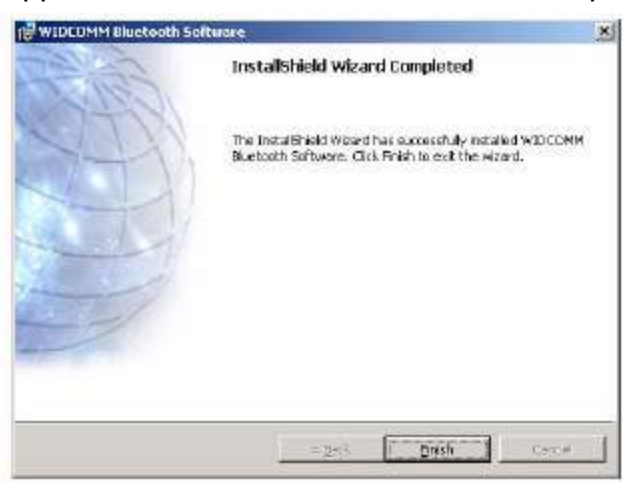

8. Remove the dongle and plug it back in, the mouse will pair automatically. Click **Finish** to exit the installation.

The following prompt requires you to restart the computer so that the Bluetooth stack takes effect. Click **Yes** to restart your computer now or **No** to restart later.

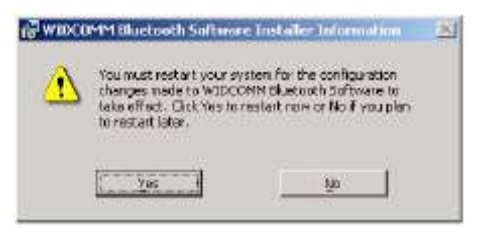

### **3.2 Uninstalling the WIDCOMM Bluetooth Stack**

Follow the steps below to uninstall the WIDCOMM Bluetooth stack from your computer.

- 1. Remove the USB Bluetooth dongle.
- 2. Click **Start > Settings > Control Panel > Add/Remove Programs**.
- 3. Select **WIDCOMM Bluetooth Software** from the program list and click **Remove**.
- 4. The system starts to remove the program, it may take some time to uninstall.
- 5. When the program has been removed, a prompt requires you to restart the computer. Click **Yes**  to restart your computer now or **No** to restart later.

# **4. Setting up the Laser Mouse**

### **4.1 Quick Pairing in Windows**

The Bluetooth mouse has been set to a pre-pairing mode as the factory default. For quick pairing, enable the pre-pairing mode following the steps below.

- 1. Plug the USB Bluetooth dongle into a USB port of your computer.
- 2. For the mouse, press the pairing button at its bottom.

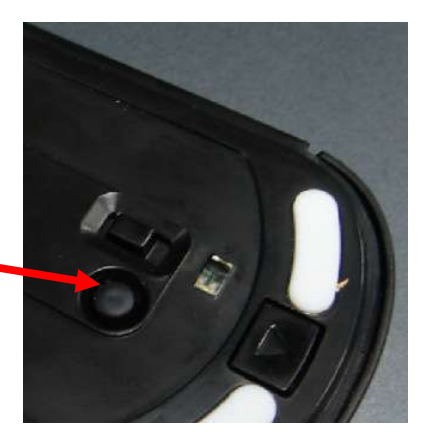

Pairing button

3. Press the button on the bottom of the USB Bluetooth dongle until the LED begins to flash once every second. This indicates the. Bluetooth dongle has started to search for device to be paired.( This mouse will be sold without dongle.)

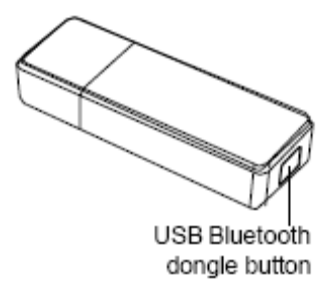

4. Move your mouse to ensure they are connected.

#### *Enabling the function of USB mouse in BIOS*

If the mouse failed to work (refer to **"7 Troubleshooting"** on page 14 for more probable conditions), check that the USB function of the mouse has been enabled in the BIOS setup. Some old PC systems do not support the USB keyboard/mouse in BIOS/DOS environment.

#### **4.2 Pairing on WIDCOMM Bluetooth Stack**

Before using the Bluetooth stack for mouse pairing, install the stack as instructed in **"3 Installing and Uninstalling the WIDCOMM Bluetooth Stack"** . Then follow the steps below.

1. Press the USB Bluetooth dongle button until the following Human Interface Device (HID) screen appears.

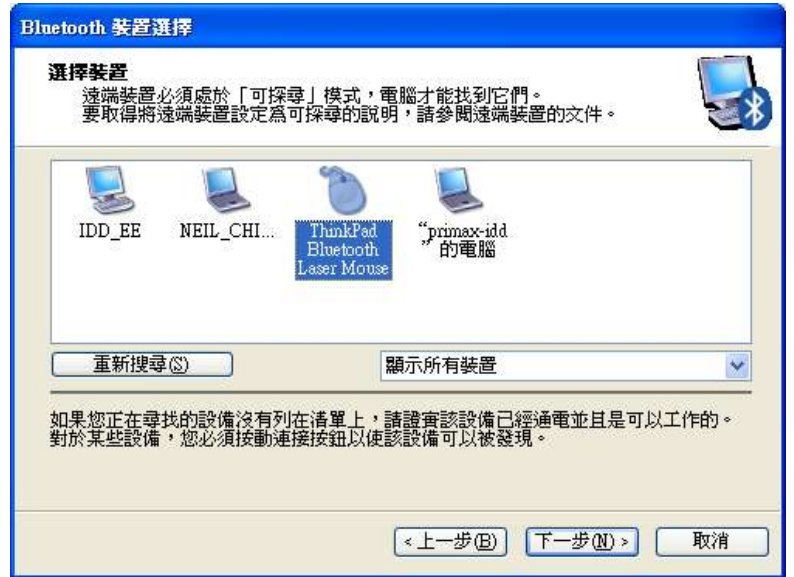

2. When the mouse is connected, the following confirmation message appears. Click to confirm that the correct mouse is connected.

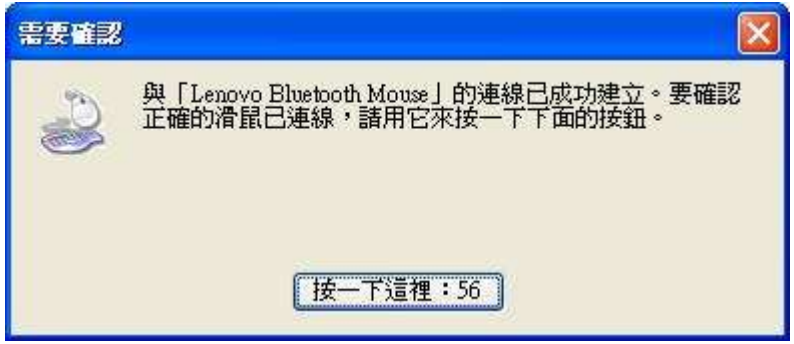

# **5 Using the Laser Mouse**

After plugging in the USB Bluetooth dongle and setting the mouse in the Bluetooth connection environment as described in **"4.Setting up the Laser Mouse"** , you can begin using the mouse immediately.

#### **5.1 Power Status of the Laser Mouse**

The Bluetooth mouse has a battery status LED. When the battery runs out, the LED turns amber. You should change the batteries immediately .(The top LED indicate is the same with bottom LED)

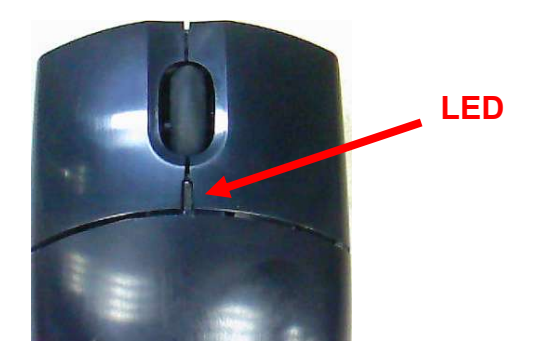

To view more detailed information on the mouse battery status, go to the **Control panel > Mouse > Bluetooth**.

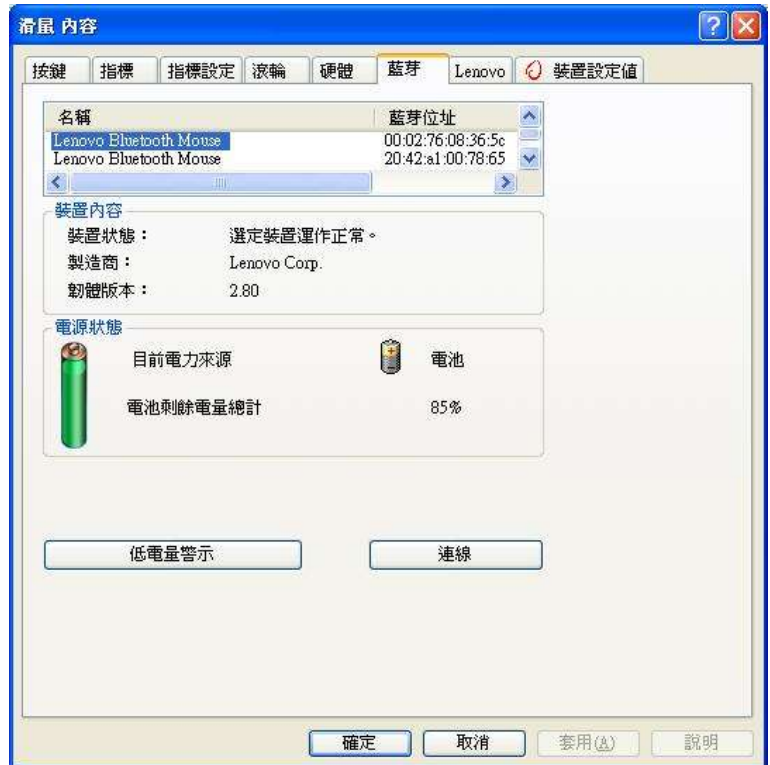

# **6. Using the WIDCOMM Bluetooth Stack**

### **6.1 Using the Stack for the First Time**

To start using the Bluetooth Stack, double click the Bluetooth icon in the system tray.

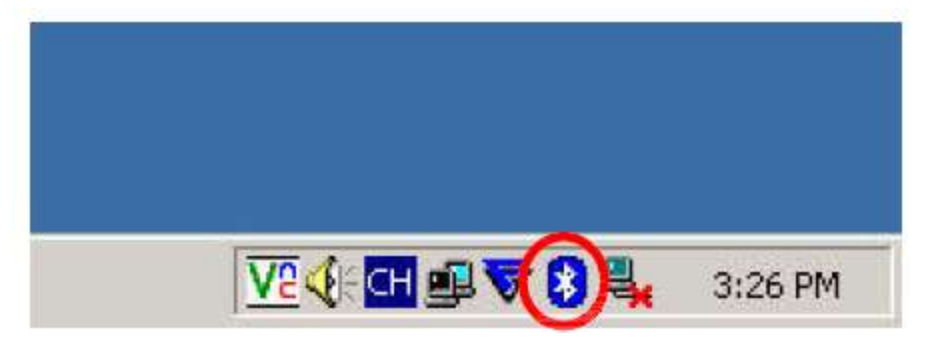

- 1. The *Initial Bluetooth Configuration Wizard* will launch. Follow the instructions on screen to complete the configuration.
- 2. When the Bluetooth Configuration is complete, the following HID screen appears and starts to search for Bluetooth devices.

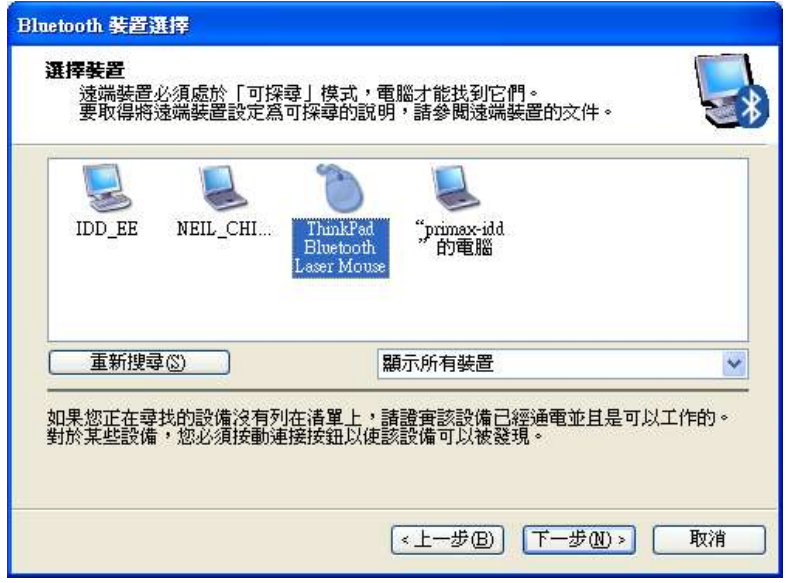

3. Click on the HID device you want to connect with. Then follow the instructions on-screen to enable the selected device.

#### *About the Bluetooth icon*

The Bluetooth icon acts as an indicator for dongle status.

- 1. A red icon indicates there is no dongle inserted.
- 2. A white icon indicates the dongle is plugged in.
- 3. A green icon indicates the dongle has detected the HID devices.

### **6.2 Connecting to the other HID Devices**

Besides the mouse, the Bluetooth Stack also allows you to connect to other Bluetooth devices.

- 1. Make sure the USB Bluetooth dongle has been plugged onto your computer.
- 2. Set the Bluetooth devices, such as printers, modems, and PDAs, you want to connect to the Bluetooth stack.
- 3. Press the USB Bluetooth dongle button until the following HID screen appears.
- 4. Select the type of devices to search for from the drop-down menu.

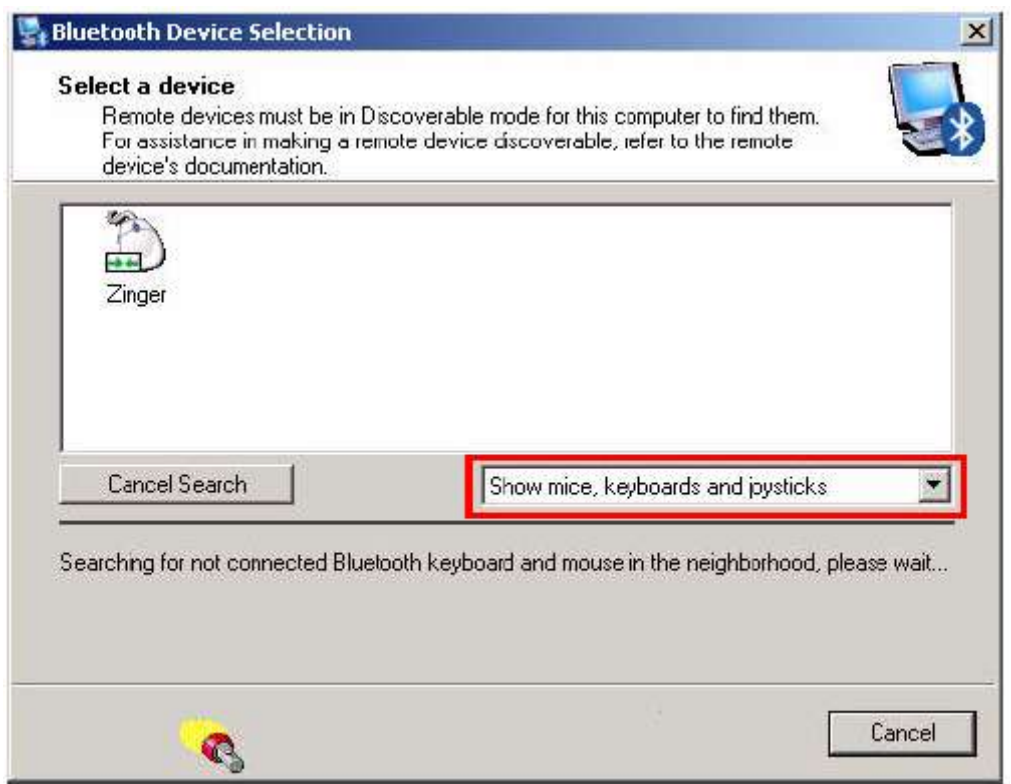

5. The detected devices will be displayed. Click on a device and the stack will instruct you to enable the connection.

# **7. Troubleshooting**

If you have any problems with your Bluetooth mouse, please check the following:

- Check the system requirements to make sure that your system is compatible.
- Check to see if the batteries in the mouse are installed correctly. Make sure the polarity of the batteries corresponds with the polarity signs inside the mouse battery compartments.
- When the mouse LED is lit red, it indicates battery power low. Replace them with new batteries immediately.
- Once the Bluetooth stack (see **"Installing the WIDCOMM Bluetooth Stack"** on page 4) has been installed in your computer, you can check the battery status of mouse from *Control Panel >Mouse > Bluetooth*.
- If the mouse fail to work, check the USB mouse function in your system's BIOS. The function should be enabled for

the normal use of mouse.

- If your PC system's BIOS setup has options for the mouse, make sure they are set to default settings. If you are not familiar with the BIOS, refer to your PC's manual for more information.
- Only use the mouse on a clean, flat, non-slippery surface in order to ensure smooth and accurate cursor action. If you use a mouse-pad, choose a light-colored one, not a dark one, to use less battery power.

For further assistance with any other questions you may have, please contact your dealer for technical support.

### **Federal Communication Commission Interference Statement**

This equipment has been tested and found to comply with the limits for a Class B digital device, pursuant to Part 15 of the FCC Rules. These limits are designed to provide reasonable protection against harmful interference in a residential installation. This equipment generates, uses and can radiate radio frequency energy and, if not installed and used in accordance with the instructions, may cause harmful interference to radio communications. However, there is no guarantee that interference will not occur in a particular installation. If this equipment does cause harmful interference to radio or television reception, which can be determined by turning the equipment off and on, the user is encouraged to try to correct the interference by one of the following measures:

- Reorient or relocate the receiving antenna.
- Increase the separation between the equipment and receiver.
- Connect the equipment into an outlet on a circuit different from that to which the receiver is connected.
- Consult the dealer or an experienced radio/TV technician for help.

This device complies with Part 15 of the FCC Rules. Operation is subject to the following two conditions: (1) This device may not cause harmful interference, and (2) this device must accept any interference received, including interference that may cause undesired operation.

*FCC Caution:* Any changes or modifications not expressly approved by the party responsible for compliance could void the user's authority to operate this equipment.

#### **IMPORTANT NOTE:**

#### **FCC Radiation Exposure Statement:**

This equipment complies with FCC radiation exposure limits set forth for an uncontrolled environment. End users must follow the specific operating instructions for satisfying RF exposure compliance.

This transmitter must not be co-located or operating in conjunction with any other antenna or transmitter.

### **Canada IC Statement**

Operation is subject to the following two conditions: 1) this device may not cause interference and 2) this device must accept any interference, including interference that may cause undesired operation of the device.